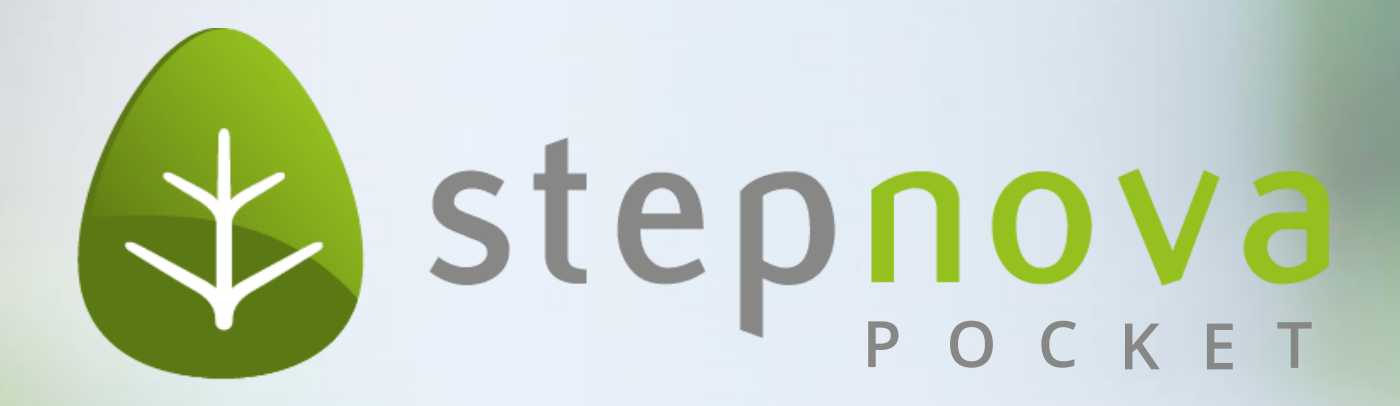

#### snPocket als App auf Ihrem Smartphone

# **Schritt 1: Aufruf von stepnova**

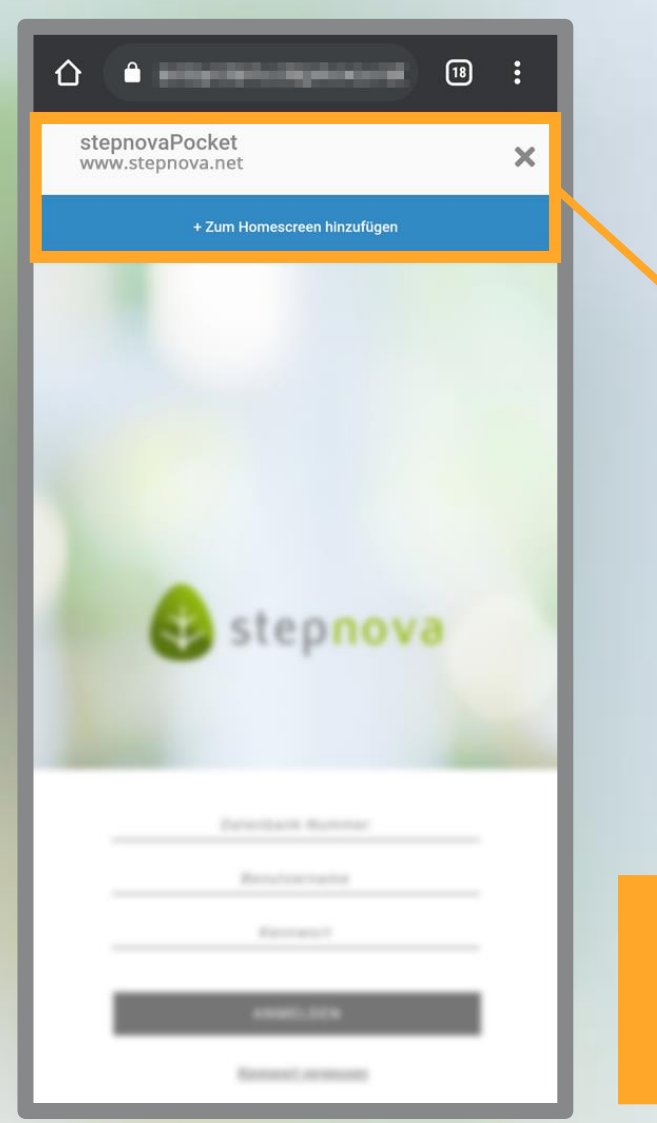

1. Besuchen Sie mit Ihrem mobilen Endgerät https://stepnova.net.

2. Ihnen wird beim erstmaligen Aufrufen des Links über ihr m o b i l e s E n d g e r ä t **e i n B a n n e r** o b e n angezeigt.

3. Berühren Sie den Button "+Zum **H o m e s c r e e n h i n z u f ü g e n** " .

Der Banner öffnet sich nicht bei Ihnen? Dann springen Sie zu Seite 7.

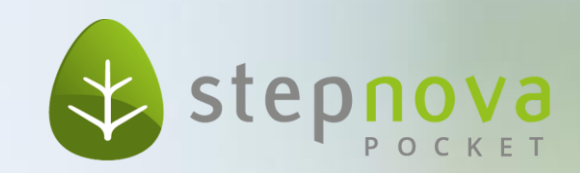

# **Schritt 2: Aufforderung**

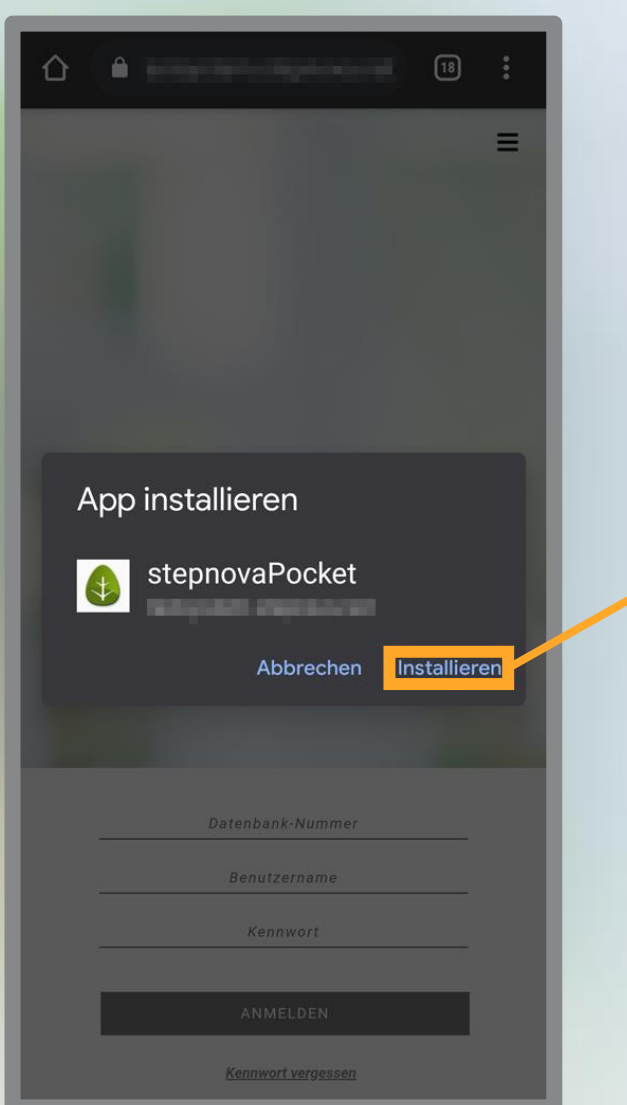

1. Ihnen wird ein neuer Banner mit der Aufforderung zum Installieren der App angezeigt.

2. Tippen Sie auf den Button " **I n s t a l l i e r e n** " .

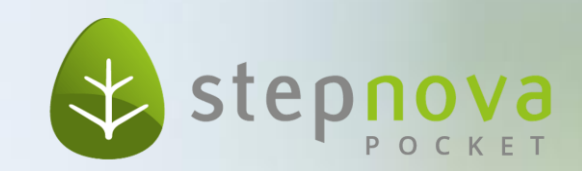

### **Schritt 3: Hinweisfenster**

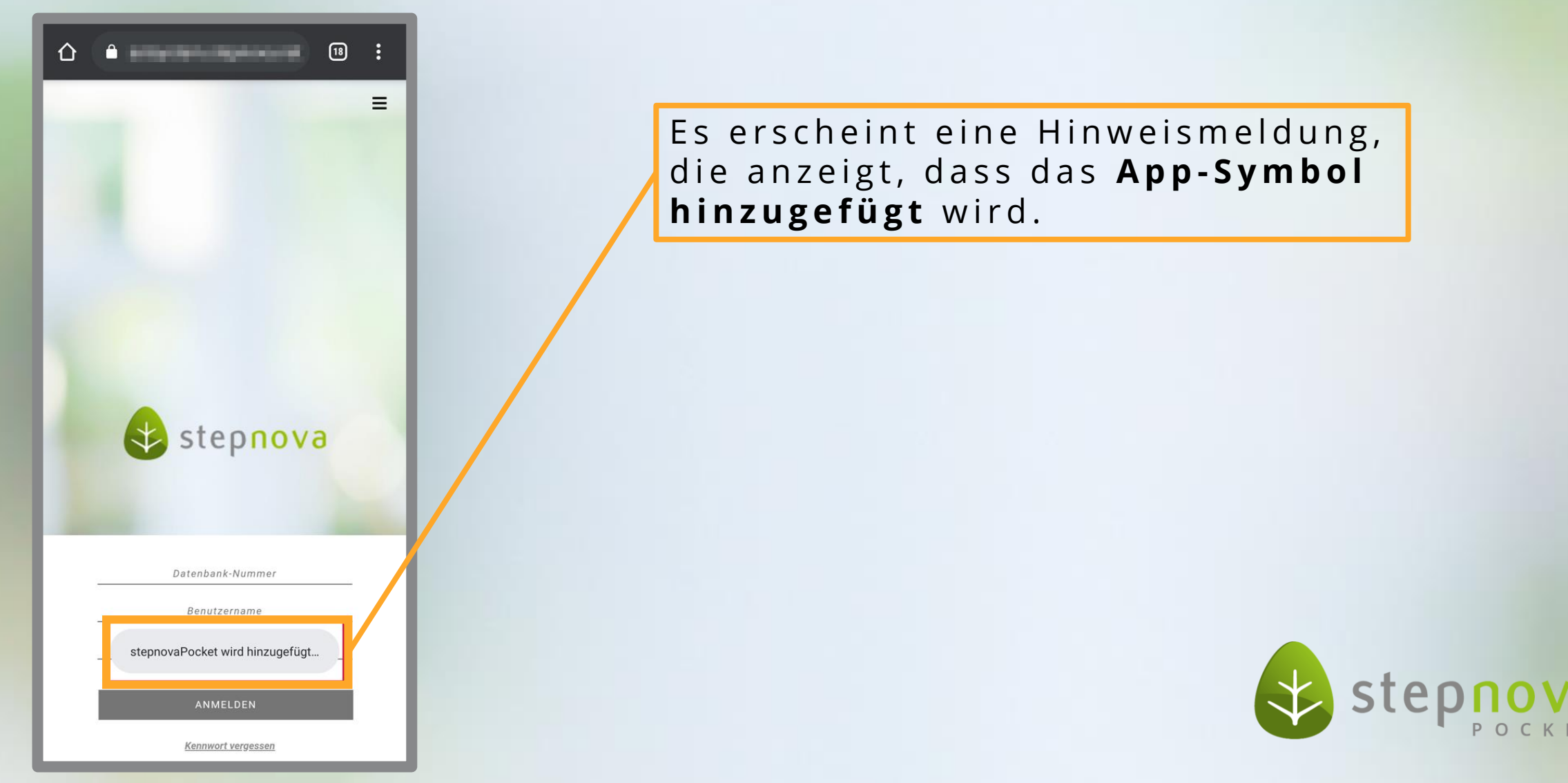

### **Schritt 4: Ihr Bildschirm**

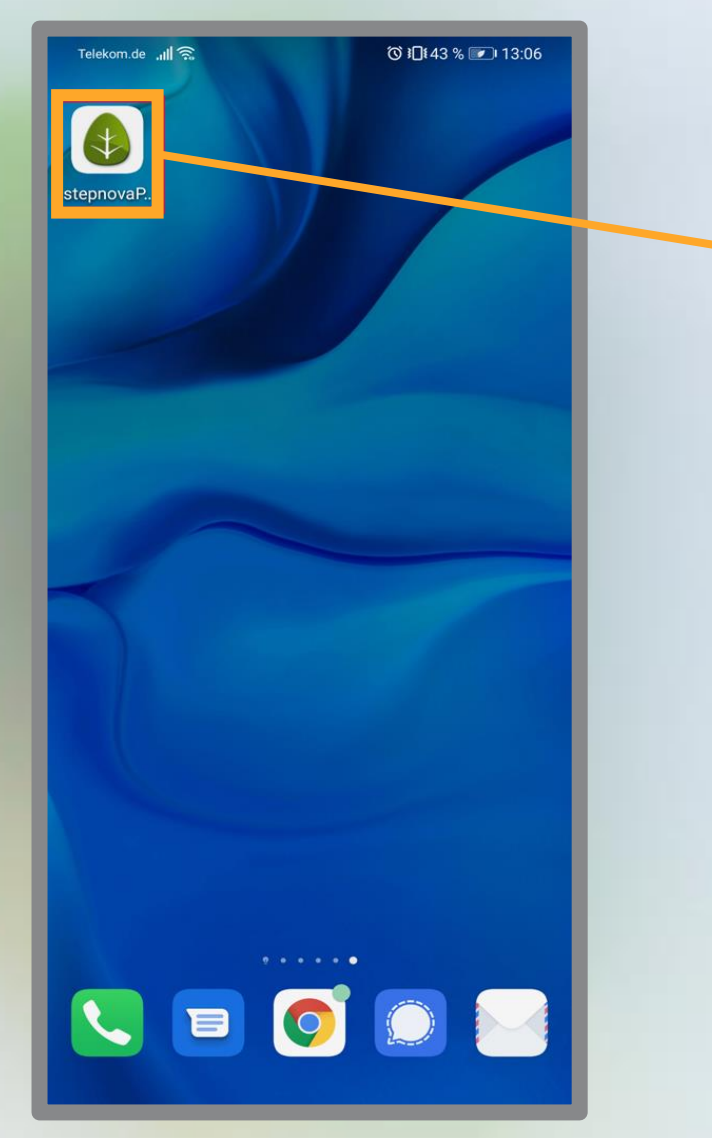

Nach einer kurzen Ladezeit, finden Sie nun das App-Symbol auf Ihrem Handy und können diese wie gewohnt durch Tippen öffnen.

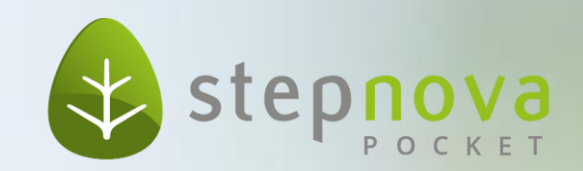

## **Schritt 5: Verwendung stepnova**

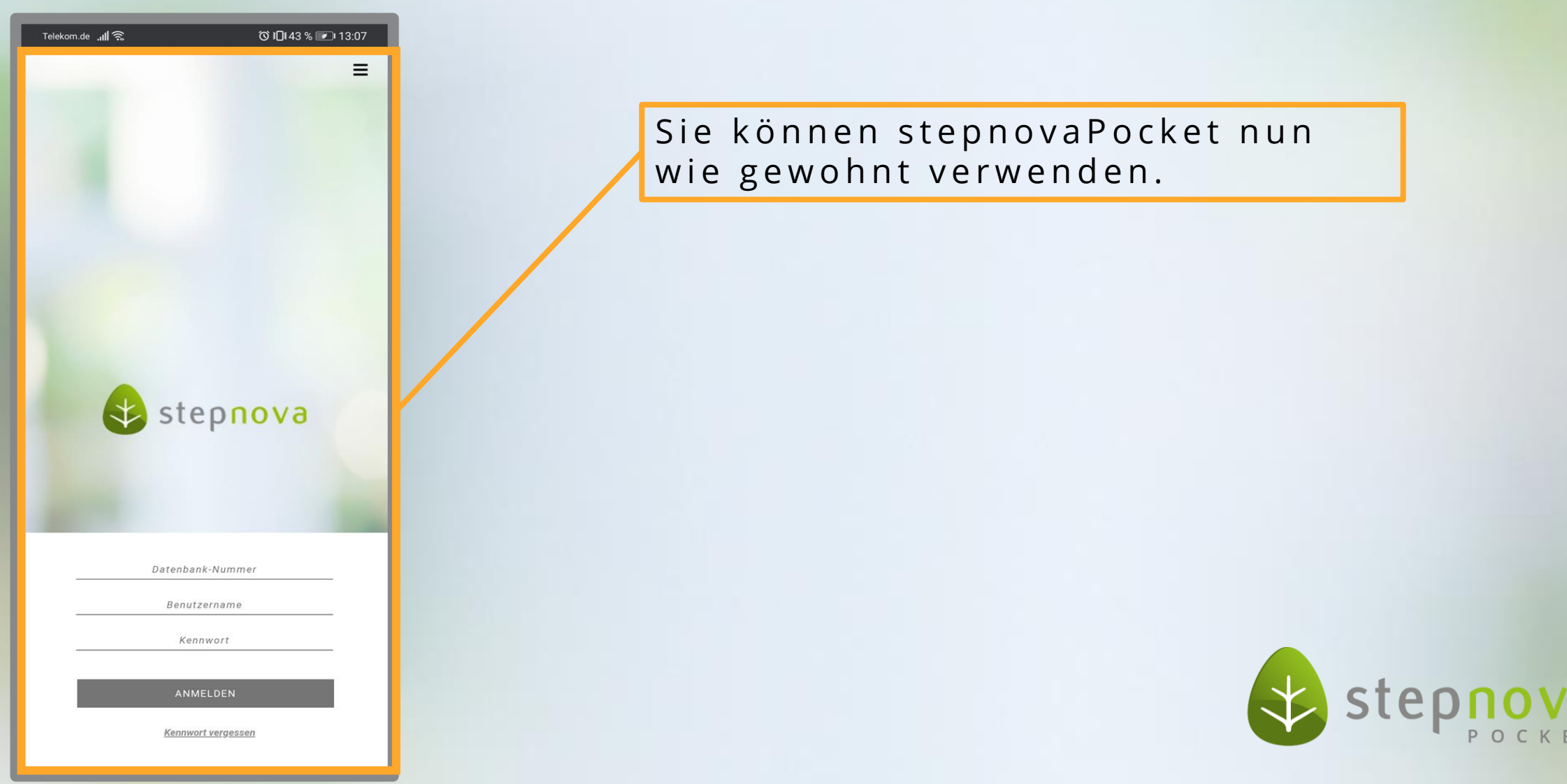

### <span id="page-6-0"></span>**Schritt 2: Nachträgliche Ausführung**

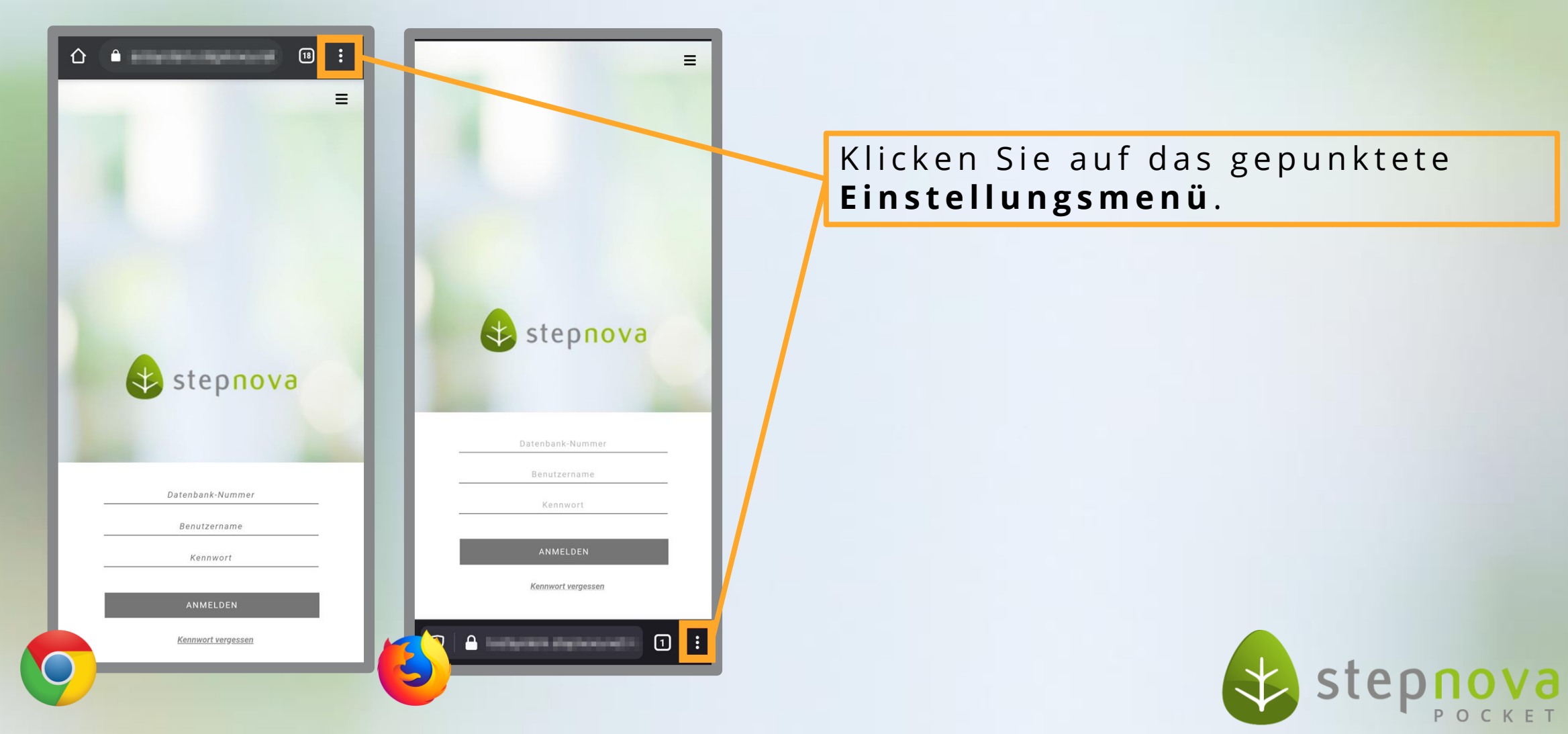

### **Schritt 2: Installation**

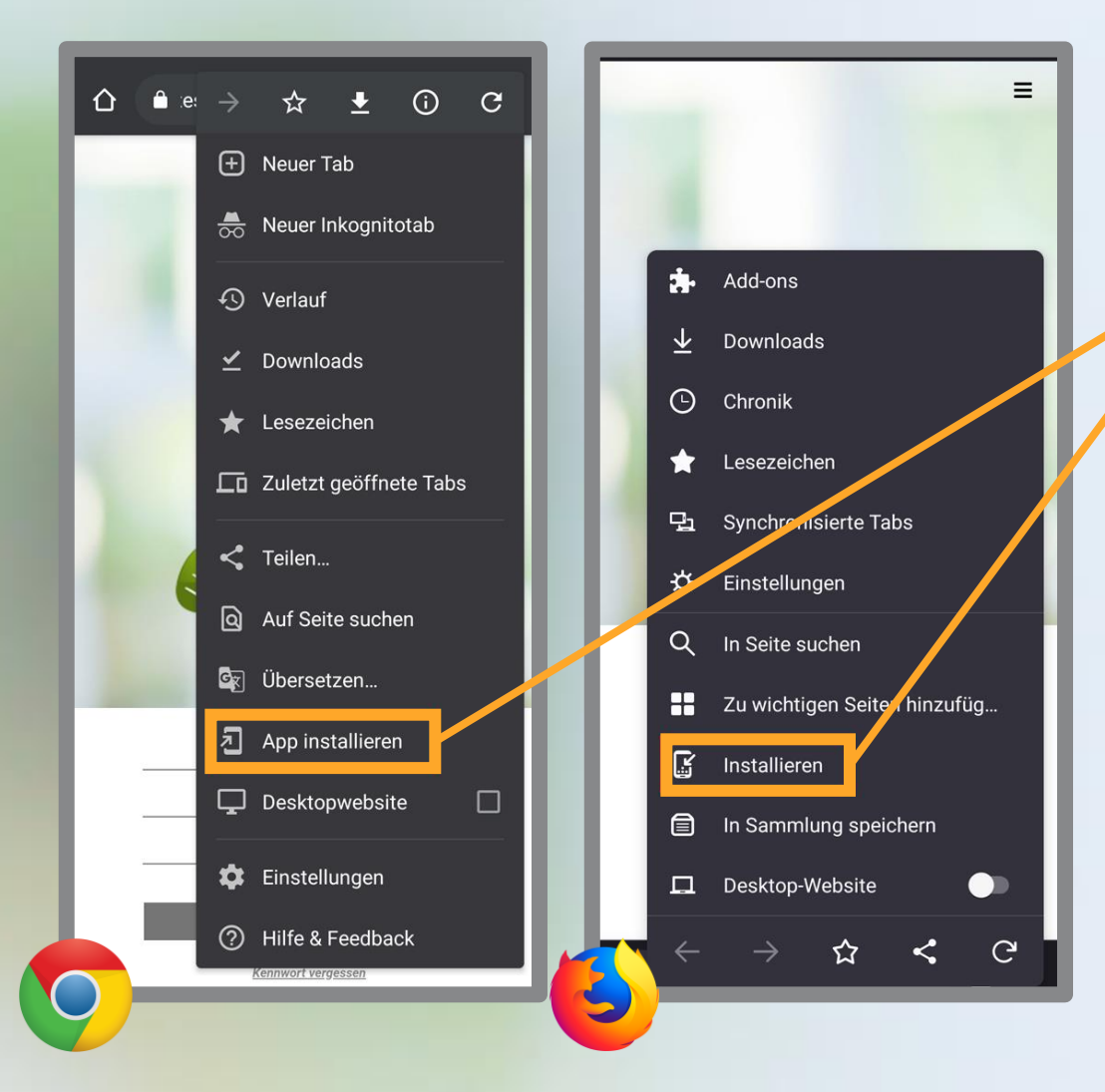

Tippen Sie auf den Menüpunkt **" I n s t a l l i e r e n "** .

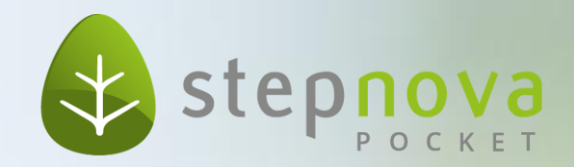

### **Schritt 2: Bestätigung**

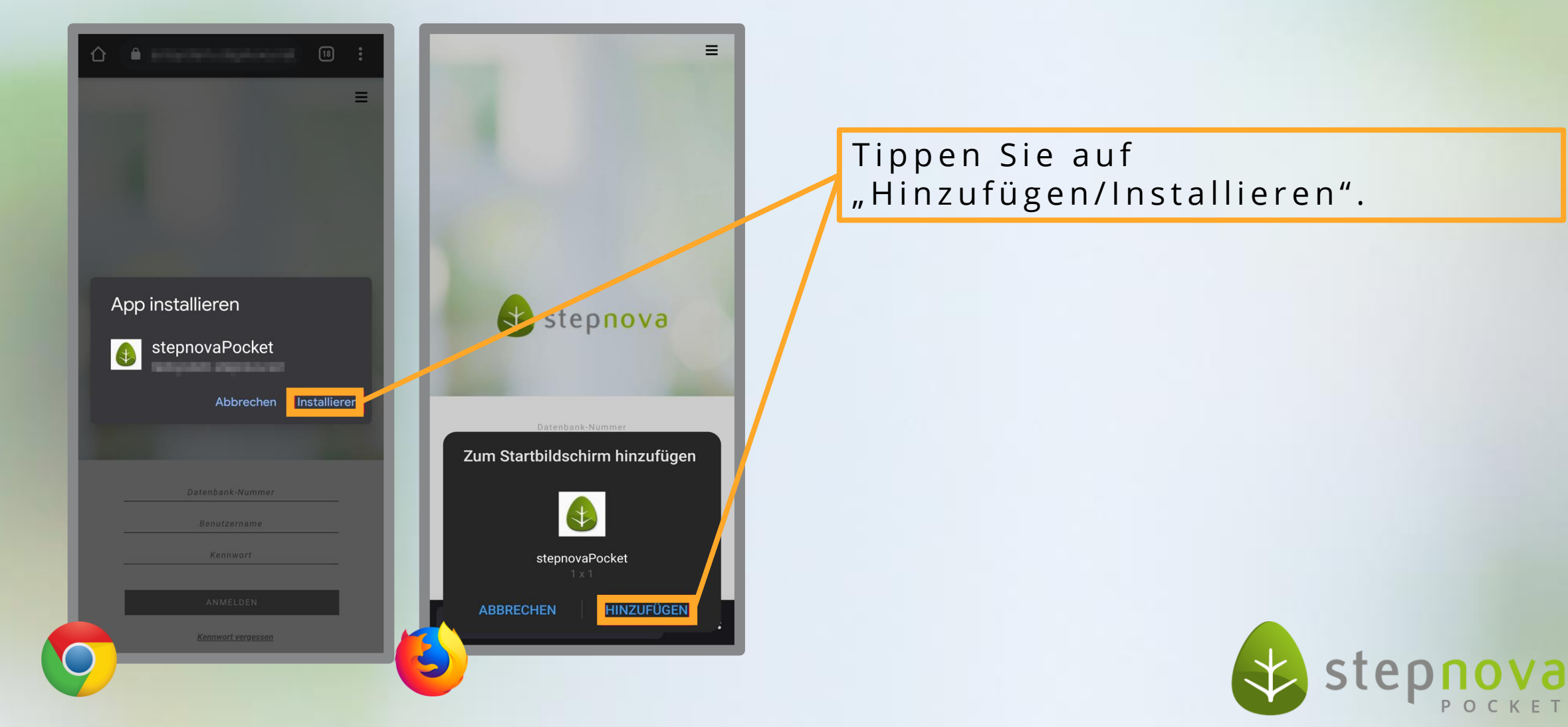

### **Schritt 4: Ihr Bildschirm**

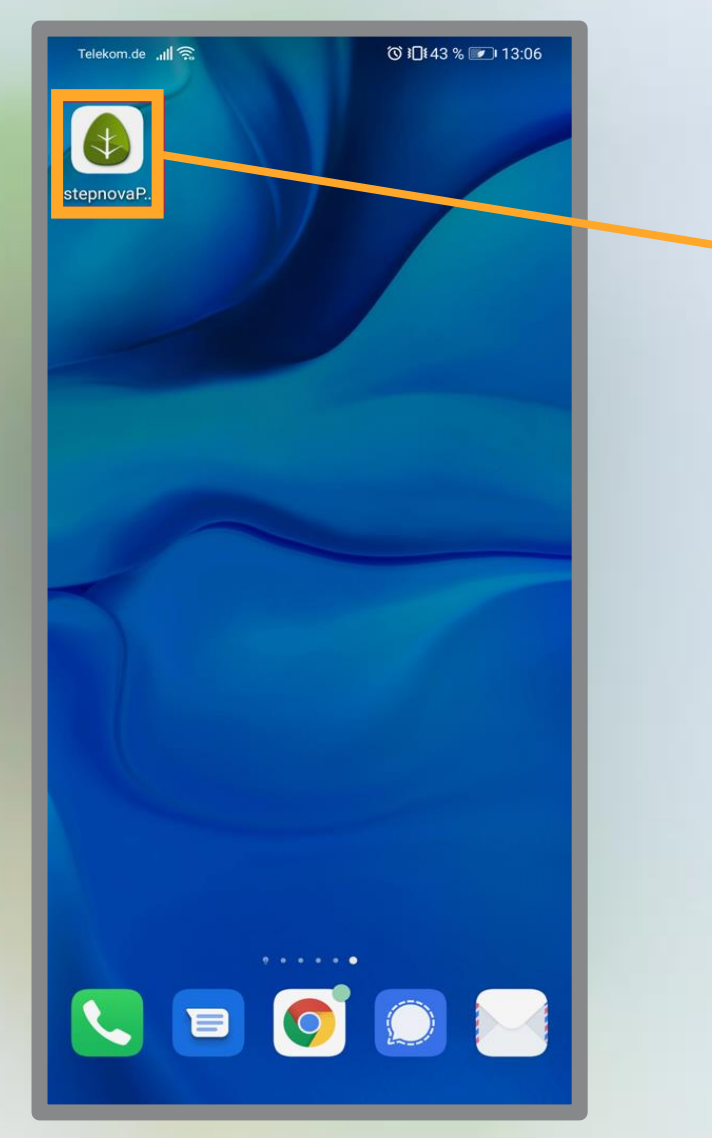

Nach einer kurzen Ladezeit, finden Sie nun das App-Symbol auf Ihrem Handy und können diese wie gewohnt durch Tippen öffnen.

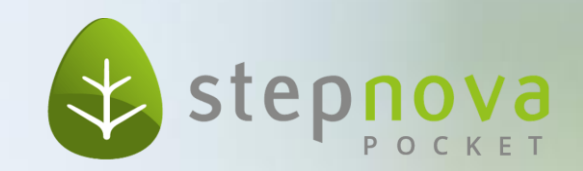

## **Schritt 5: Verwendung stepnova**

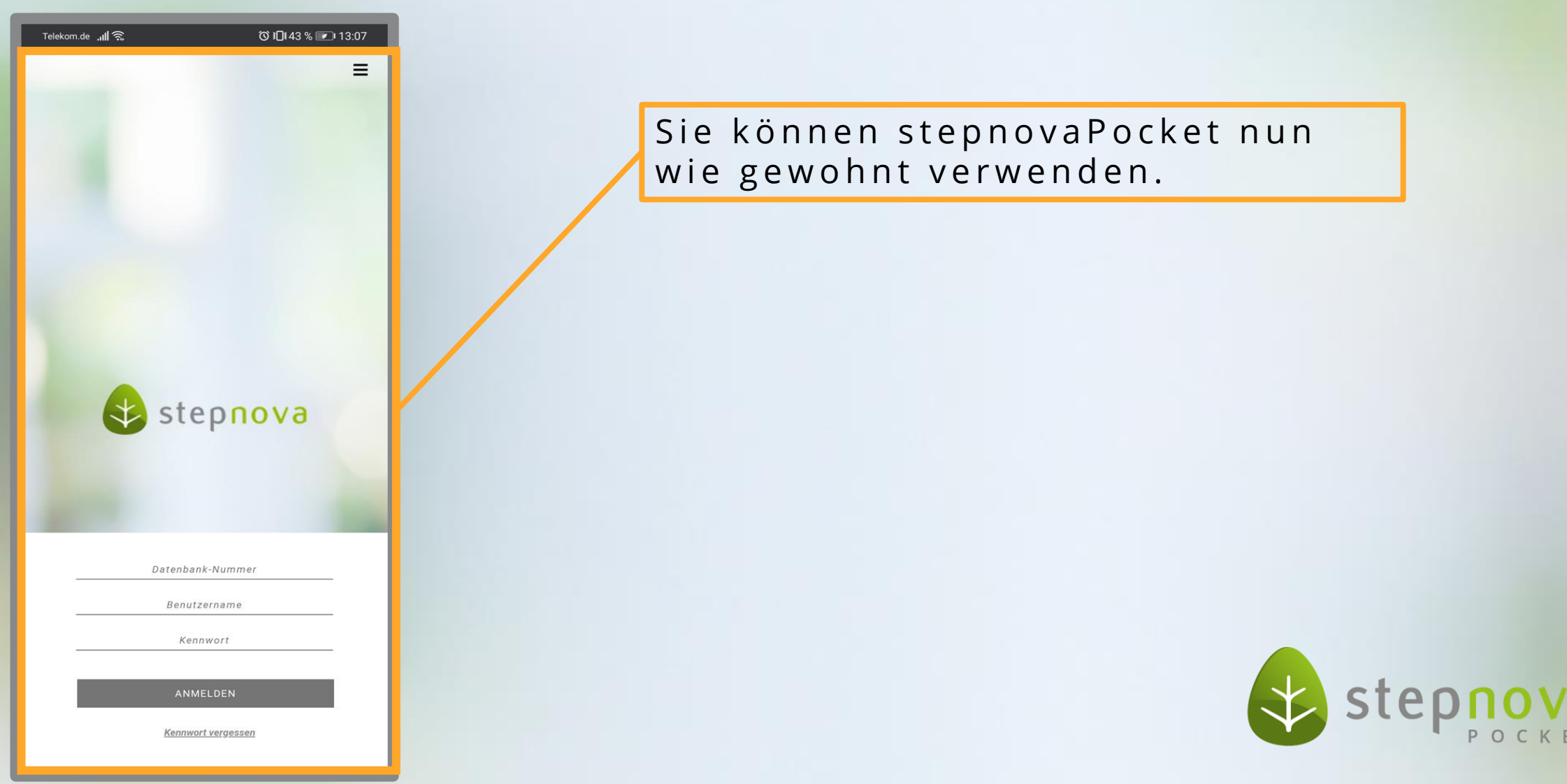

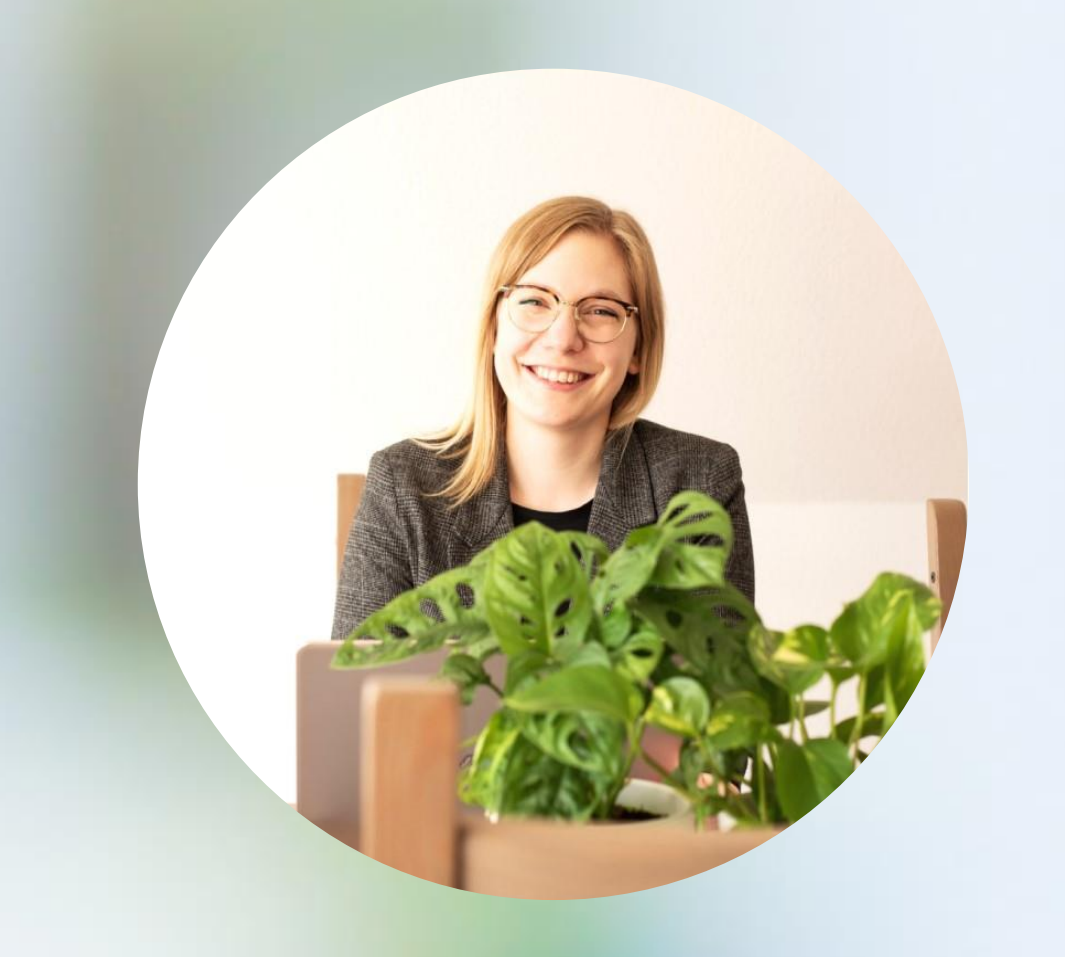

#### **Sie haben Feedback?**

Dann melden Sie sich bei mir.

**A n n i k a Z i m m e r m a n n** P r o d u k t m a n a g e m e n t

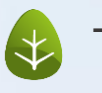

Tel: 0431 / 982 60 60

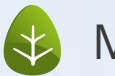

 $\leftrightarrow$  Mail: zimmermanna@ergovia.de

Web: www.ergovia.de

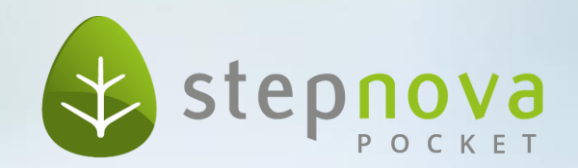

Vernetzen Sie sich mit mir.

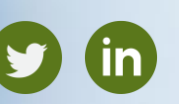

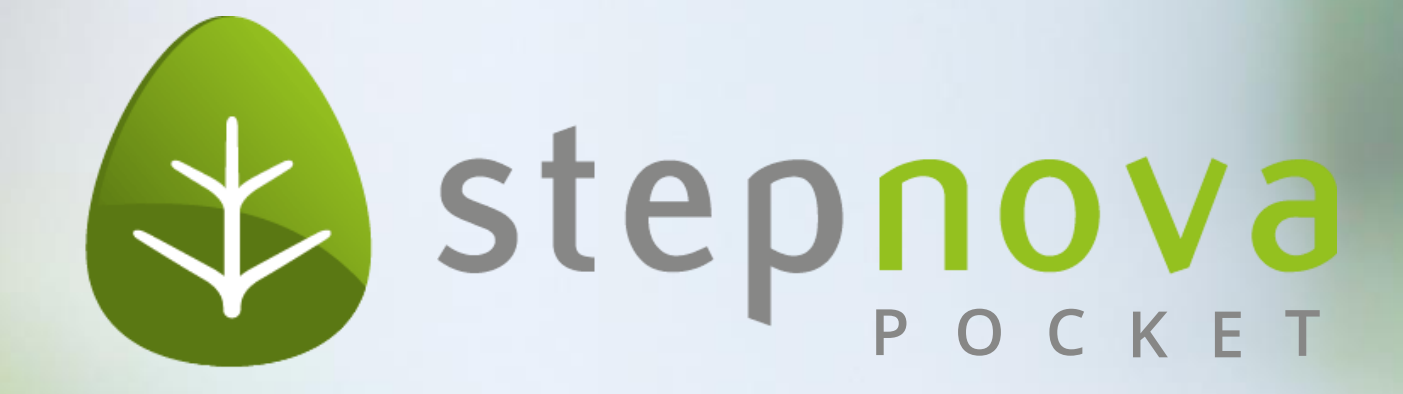